# Windows 版Jw cad へのデータの読込み方法

## 1.JW CAD 図形データのダウンロードする

データ提供サービスの画面で、「ご利用方法」の説明に従って必要な JWK のデータをダウンロードしてください。

#### 2.図形データ収録フォルダの準備する

図形データを収録するフォルダ(「inax」)を準備します。

\*データは ZIP 形式の圧縮ファイルでダウンロードされるため、そのままでは利用できません。ダウンロードした圧縮 ファイルを、フォルダに解凍・収録する必要があります。

\*Windows 版 Jw\_cad の場合、図形データを収録するフォルダの場所やその名称等に特に制限はありません。任意のフォルダに 収録してお使い下さい。

ここでは、例として、マイコンピュータで、C ドライブの「jww」フォルダに、図形の収録フォルダ「inax」を作成する手順を説明します。

- 1) デスクトップの「マイコンピュータ」をダブルク リック。または、「スタート」ボタンをクリックし、 表示されるメニューから「マイコンピュータ」を クリックで選択。
- 2) C ドライブ(「ローカルディスク(c:)」)をダブル クリックで開く。
- 3)「jww」フォルダをダブルクリックで開く。

4)メニューバー[ファイル]ー「新規作成」ー「フォ ルダ」をクリックで選択。

5)新しいフォルダが表示され、入力待ち状態に なるので、キーボードから「inax」と入力し、 [Enter]キーで確定。

「jww」フォルダ内に新しいフォルダ「inax」が作成さ れる。このフォルダにダウンロードした図形データを 収録する。

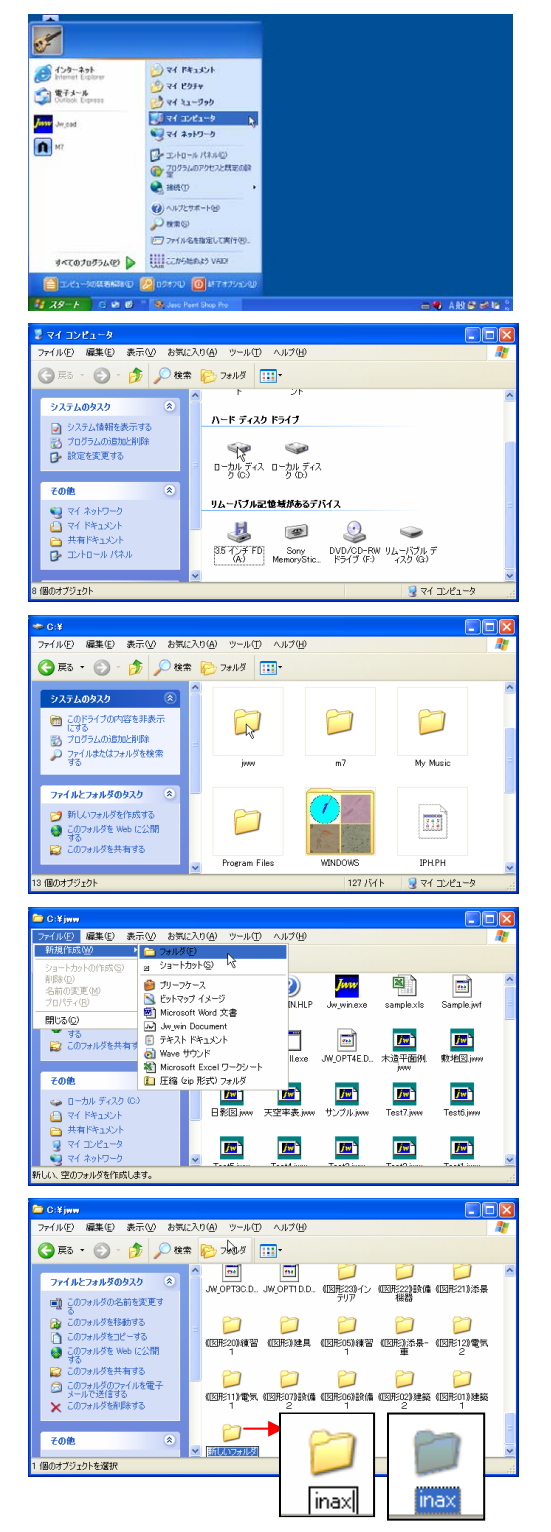

# 3. 収録フォルダにダウンロードした圧縮ファイルを収録する

準備した収録フォルダ「inax」にダウンロード・解凍したファイルを収録します。

## 4.Jw cad で図形データを読込む

ここでは、Cドライブの「jww」フォルダ内の「inax」フォルダに図形データを収録した前提で、Jw\_cadでの読 込手順を説明します。

\*データは ZIP 形式の圧縮ファイルでダウンロードされます。Jw\_cad で利用するには、任意のフォルダ(>2. 参照)に解凍・収録する必要があります。

1) メニューバー[その他]ー「図形」を選択。

- 2) 表示される「ファイル選択」ダイアログの「ファ イルの種類」ボックス▼をクリックし、リストか ら「jwk」をクリックで選択し、「jwk」にする。
- 3) 「ファイル選択」ダイアログのフォルダツリーで 「jww」フォルダ下の「inax」フォルダをクリック で選択。
- 4) 右側のサムネイル表示で、図形をダブルクリ ックで選択。

5)図形の配置位置をクリック指示することで、図 形が作図される。

\*図形の作図角度は、コントロールバー「回転角」で指定 する。

\*コントロールバー「作図属性」ボタンをクリックで表示され る「作図属性設定」ダイアログで、「元レイヤに作図」にチェ ックを付けることで、元レイヤに図形を作図できる。また、 「書込【線色】で作図」や「書込み線種で作図」にチェックを 付けることで、現在の書込線の線色や線種で図形を作図 できる。

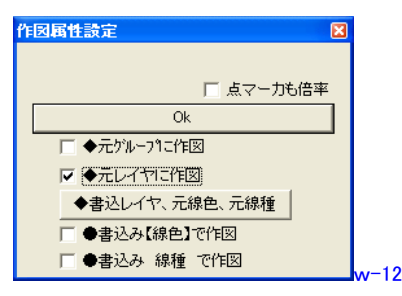

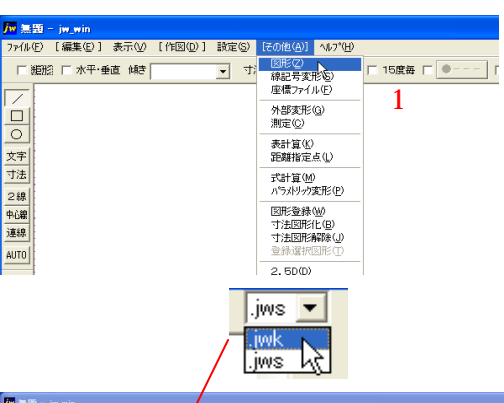

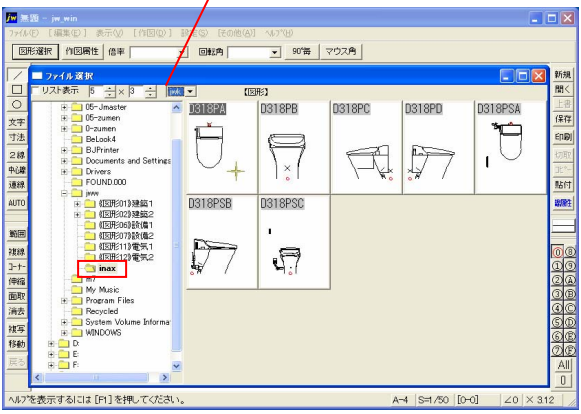

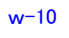

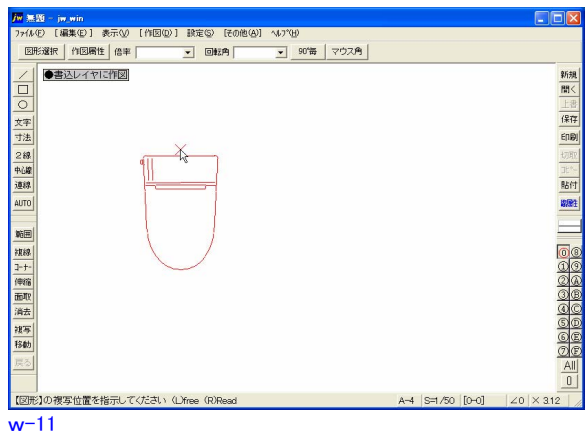

Windows Jw cad 2 2007.02.26 株式会社 INAX 制作協力 株式会社 ObraClub